### **Sommario**

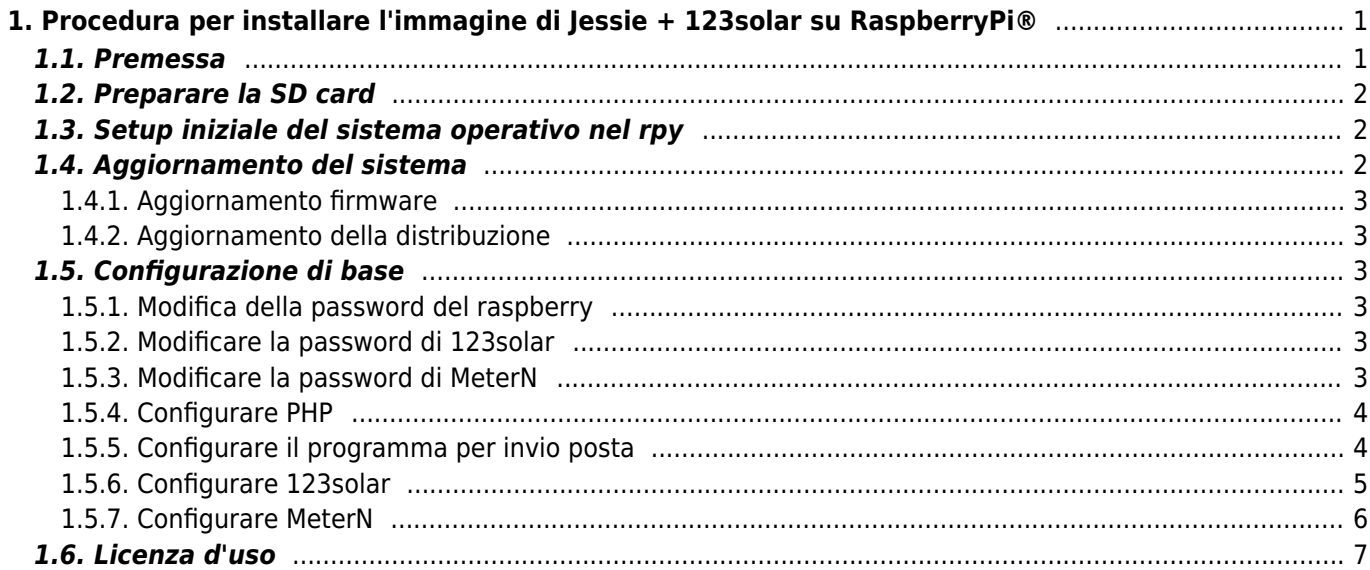

# <span id="page-2-0"></span>**1. Procedura per installare l'immagine di Jessie + 123solar su RaspberryPi®**

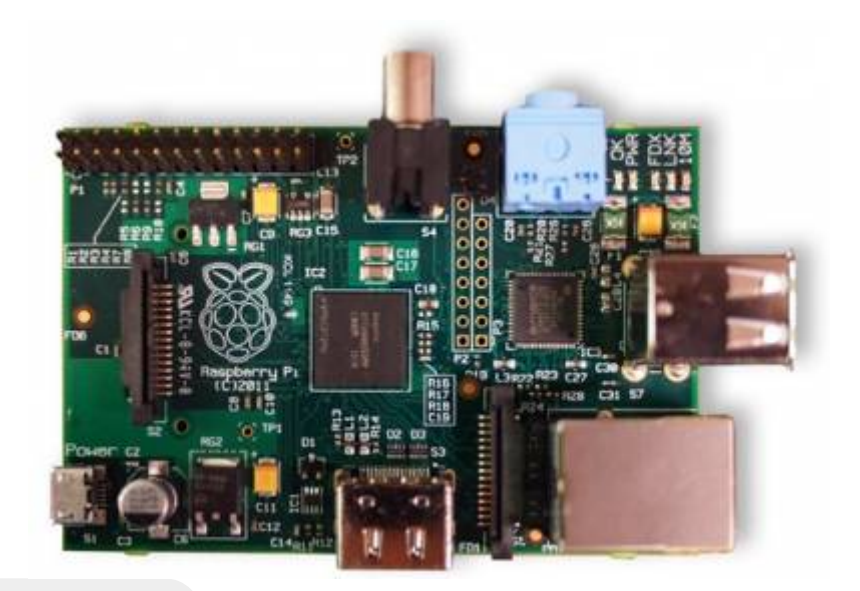

Rev. 14/02/2016 17.00

### <span id="page-2-1"></span>**1.1. Premessa**

Sull'immagine è stato caricato il seguente software:

- La distribuzione Debian "Jessie lite" aggiornata al 03/02/2016 [link](https://www.raspberrypi.org/downloads/raspbian/)
- Aurora 1.9.0 [link](http://www.curtronics.com/Solar/AuroraData.html)
- 123Solar [link](http://123solar.org/)
- MeterN 0.8.2.1 [link](http://www.123solar.org/metern/)

Per creare l'immagine ho usato:

- win32diskimager [link](http://sourceforge.net/projects/win32diskimager/)
- 7-zip [link](http://www.7-zip.org/)

Ovviamente potete usare i software che preferiti ma questi sono quelli che ho usato per clonare l'immagine e ripristinarla.

Le password da usare sono:

#### *Raspberry*

 $User = pi$ password = raspberry

#### *123Solar*

User = admin  $password = admin$ 

#### *MeterN*

 $User = admin$  $password = admin$ 

si consiglia di modificarle immediatamente

# <span id="page-3-0"></span>**1.2. Preparare la SD card**

- Scaricare l'immagine "123solarJessie" da [Dropbpx](https://www.dropbox.com/s/peo2cfgdr6dll06/123solarjessie.zip?dl=0)
- Decomprimere l'immagine scaricata con utilizzando 7-zip
- Inserire una SD card (minimo 8 GB) in un lettore di schede del laptop
- Scrivere l'immagine sulla SD card usando:
	- per Windows ⇒ win32diskimager
	- per Linux ⇒ Gdiskdump

(se serve aiuto consultare [Helpme](http://elinux.org/RPi_Easy_SD_Card_Setup) )

# <span id="page-3-1"></span>**1.3. Setup iniziale del sistema operativo nel rpy**

Il sistema operativo è già settato di default per la localizzazione italiana e con un overclock "Moderate" quindi non richiede nessuna impostazione.

Per iniziare basta quindi:

- Inserire la scheda nello slot del RPI
- Alimentare il RPI

Nel caso usiate una SD di capacità superiore o vogliate modificare qualche parametro come:

- Espandere la partizione a tutta la SD per utilizzare tutta la capacità della card (se intendete fare una SD con installazione pulita per poi fare un'immagine da copiare su altre SD meglio non fare questa operazione per rendere l'immagine compatibile con più tagli di SD, espandere comunque la partizione subito dopo aver salvato l'immagine per avere più spazio a disposizione)
- Modificare le impostazioni locali
- Modificare l'overclok

Digitare:

sudo raspi-config

Terminate le configurazioni riavviare

sudo shutdown -r now

# <span id="page-3-2"></span>**1.4. Aggiornamento del sistema**

L'immagine ha il sistema aggiornato al 03/02/2016, se è passato molto tempo da questo aggiornamento prima di procedere meglio eseguire un aggiornamento altrimenti saltare i passaggi successivi e passare alla configurazione di base

### <span id="page-4-0"></span>**1.4.1. Aggiornamento firmware**

Per eseguire l'aggiornamento del firmware digitare in sequenza i seguenti comandi, attendere che ogni comando finisca l'elaborazione controllando che il sistema non risponda con degli errori

sudo -s cd /.. rpi-update shutdown -r now

#### <span id="page-4-1"></span>**1.4.2. Aggiornamento della distribuzione**

Per eseguire l'aggiornamento della distribuzione digitare in sequenza i seguenti comandi

sudo -s apt-get update apt-get upgrade apt-get dist-upgrade

riavviare il sistema per rendere attive le modifiche

```
sudo shutdown -r now
```
## <span id="page-4-2"></span>**1.5. Configurazione di base**

### <span id="page-4-3"></span>**1.5.1. Modifica della password del raspberry**

Digitare il seguente codice e controllare che tutte le operazioni vadano a buon fine senza errori

```
sudo -s
cd /..
raspi-config
```
Selezionare la voce n° 2 "Change User Password", vi verrà chiesto di inserire una nuova password e per sicurezza di digitarla di nuovo (quando digitate le password il testo sarà invisibile), al termine uscire

### <span id="page-4-4"></span>**1.5.2. Modificare la password di 123solar**

Per modificare la password di 123Solar procedere nel seguente modo:

```
sudo -s
cd /var/www/123solar/config
htpasswd -c .htpasswd admin
```
Verrà chiesto di digitare la nuova password e di ridigitarla per sicurezza

### <span id="page-4-5"></span>**1.5.3. Modificare la password di MeterN**

Per modificare la password di MeterN procedere nel seguente modo:

```
sudo -s
cd /var/www/metern/config
htpasswd -c .htpasswd admin
```
Verrà chiesto di digitare la nuova password e di ridigitarla per sicurezza

Chi non usa MeterN può disabilitare l'avvio automatico che risulta abilitato di default digitando quanto segue:

sudo -s cd /.. systemctl disable metern

#### <span id="page-5-0"></span>**1.5.4. Configurare PHP**

Passiamo ora a configurare php, per far cio si dovranno modificare alcuni parametri nel filephp.ini

```
sudo-s
nano/etc/php5/apache2/php.ini
```
Si apre il file in modifica, scorrere fino ai settori evidenziati e modificare con i vostri dati le due righe evidenziate:

```
file: php.ini
;;;;;;;;;;;;;;;;;;;;;;;;;;;;;;;;;;
Module Settings
;;;;;;;;;;;;;;;;;;;;;;;;;;;;;;;;;;
;
;
;
date.default_latitude= xx.xxxx #(la vostra latitudine)
date.default_longitude=yy.yyyy #(la vostra longitudine)
;
```
ctrl+O per salvare e ctrl+X per uscire

Riavviare il web server

service apache2 restart

#### <span id="page-5-1"></span>**1.5.5. Configurare il programma per invio posta**

editare il file di configurazione

sudo -s cd /etc nano msmtprc modificare la parte in blu con i vostri dati:

file: msmtprc

# Impostazioni account

defaults tls on tls\_starttls on tls\_trust\_file /etc/ssl/certs/ca-certificates.crt

account default host smtp.gmail.com port 587 auth on user youraccount@gmail.com password password from youraccount@gmail.com #logfile /var/log/msmtp.log

ctrl+O per salvare e ctrl+X per uscire

Testare l'invio digitando sulla finestra del terminale il seguente comando:

```
cd /..
echo -e "Subject: Test Mail\r\n\r\nThis is a test mail" | msmtp --from=default -t
username@gmail.com
```
Fare attenzione a ciò che viene restituito sulla riga di comando, eventuali errori vengono segnalati, se non appare nulla significa che l'invio è andato a buon fine

#### <span id="page-6-0"></span>**1.5.6. Configurare 123solar**

Aprite un browser su un pc della stessa rete e digitate

#### <http://192.168.x.xx/123solar/admin/>

verrà chiesto il login a cui risponderete con admin e password che avete scelto in precedenza, si aprirà il menù di configurazione di 123solar.

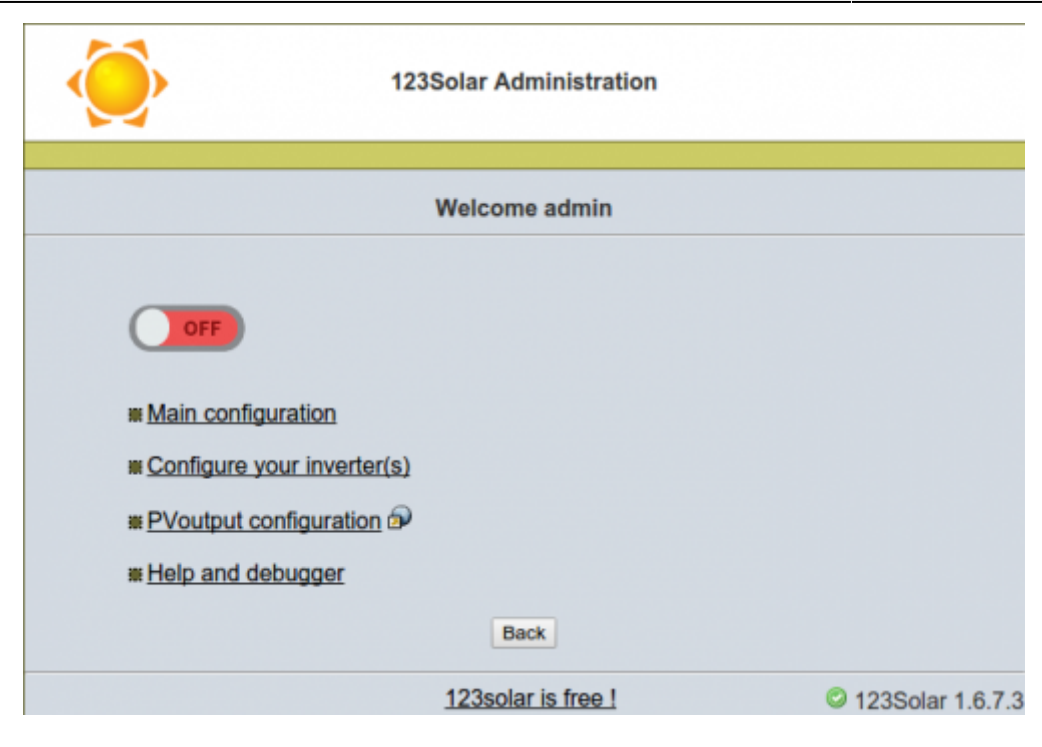

potete ora configurare a piacere

#### <span id="page-7-0"></span>**1.5.7. Configurare MeterN**

Aprite un browser su un pc della stessa rete e digitate

#### [http://192.168.x.xx/metern/admin/](http://192.168.x.xx/123solar/admin/)

verrà chiesto il login a cui risponderete con admin e password che avete scelto in precedenza, si aprirà il menù di configurazione di MeterN.

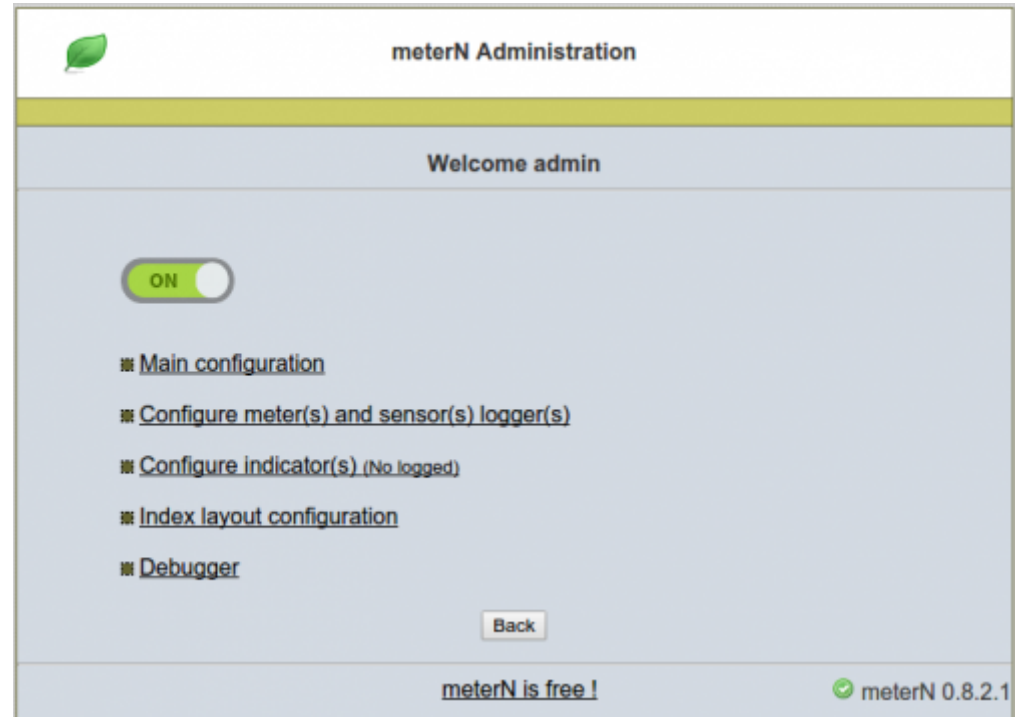

#### potete ora configurare a piacere

### <span id="page-8-0"></span>**1.6. Licenza d'uso**

Copyright © 2012 - 2016 by Walter62. All rights reserved

Quest'opera è distribuita con licenza:

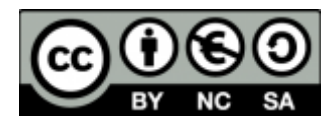

Creative Commons Attribuzione - Non commerciale - Condividi allo stesso modo 3.0 Italia.

Per leggere una copia della licenza visita il sito web:

<http://creativecommons.org/licenses/by-nc-sa/3.0/it/>

o spedisci una lettera a:

Creative Commons 171 Second Street, Suite 300 San Francisco, California, 94105, USA.

Fonte: **Wiki - Progetti**

Autore: **Walter62**

Ultimo aggiornamento: **2023/09/02 09:40**

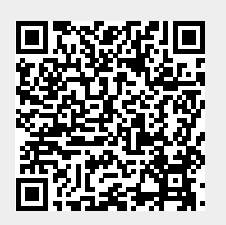